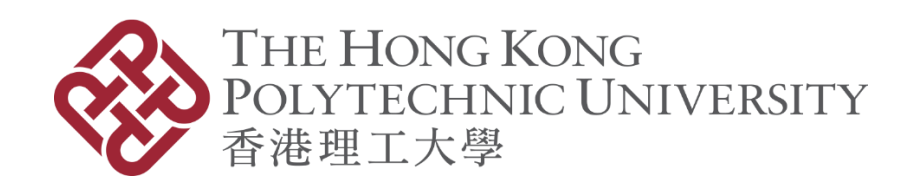

# **FIELDWORK PLACEMENT SYSTEM User Guide (APSS)**

Version 1.2

#### **Document Control**

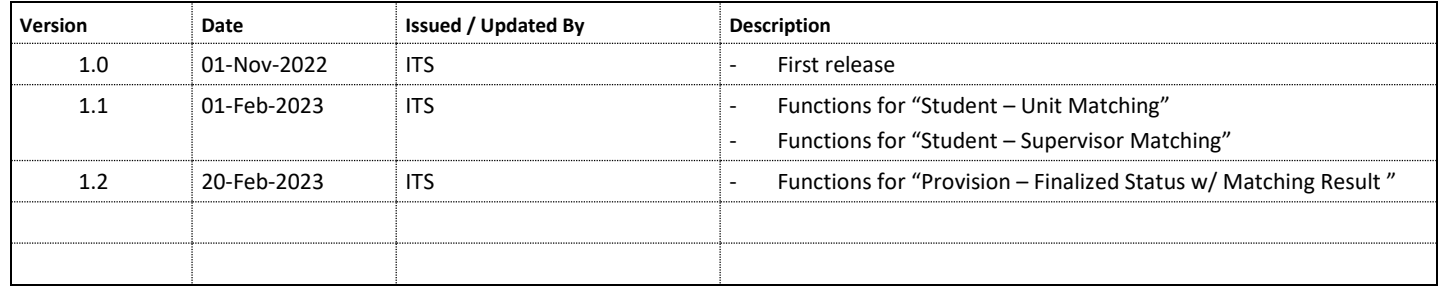

# Contents

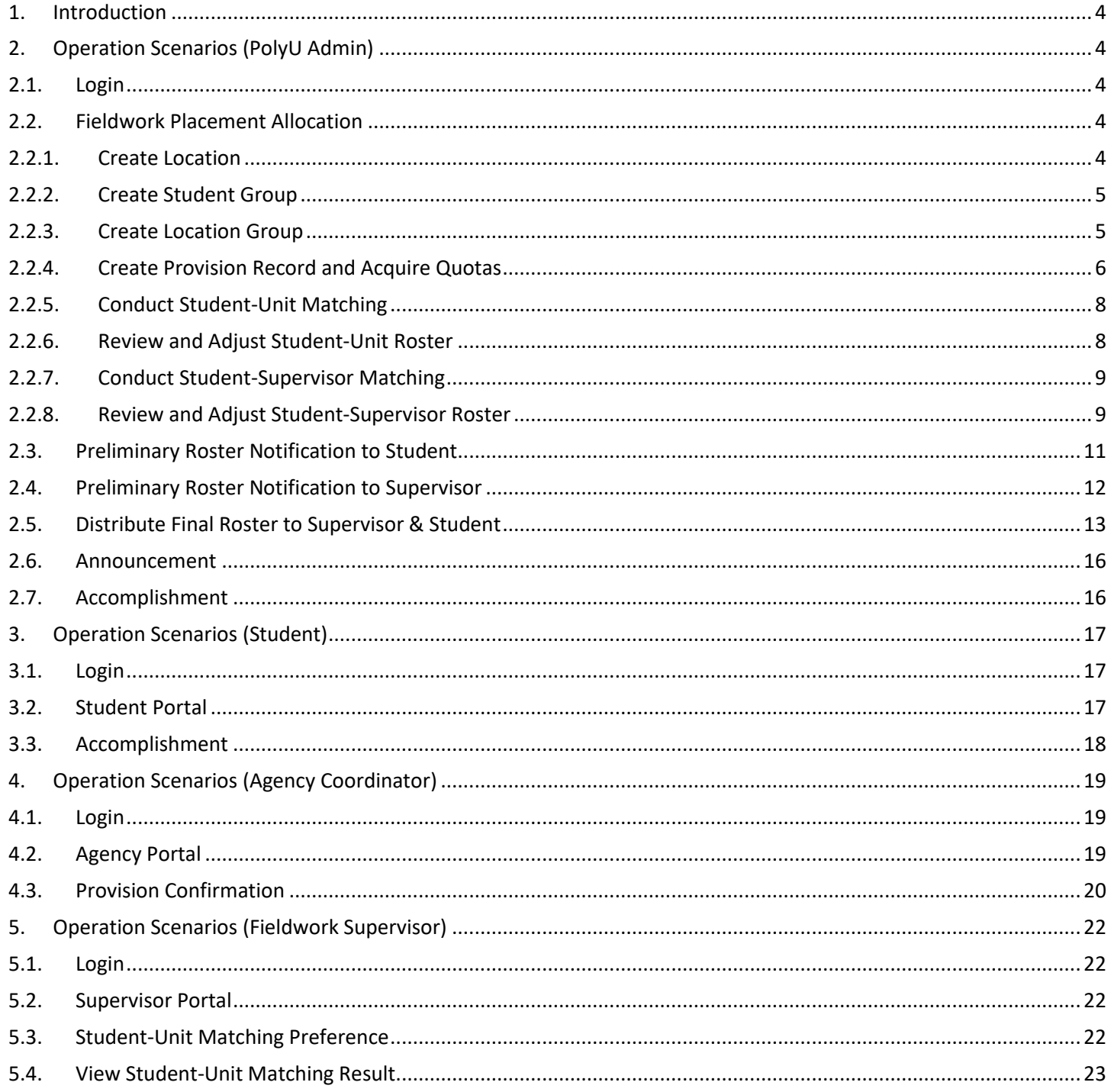

## <span id="page-3-0"></span>1. Introduction

Fieldwork placement System (CLIPS) is a web-based system to assist academic departments to manage and store student fieldwork placements, and to plan for manpower requirements. The system enables student fieldwork placement planning and allocation processes to be conducted more efficiently and effectively. Student and staff can get up-to-date fieldwork placement information by accessing the system through the internet.

# <span id="page-3-2"></span><span id="page-3-1"></span>2. Operation Scenarios (PolyU Admin)

### 2.1. Login

Authorized administrators can access to the system by using NetID and NetPassword. You can simply login the system by clicking button "Login with NetID"

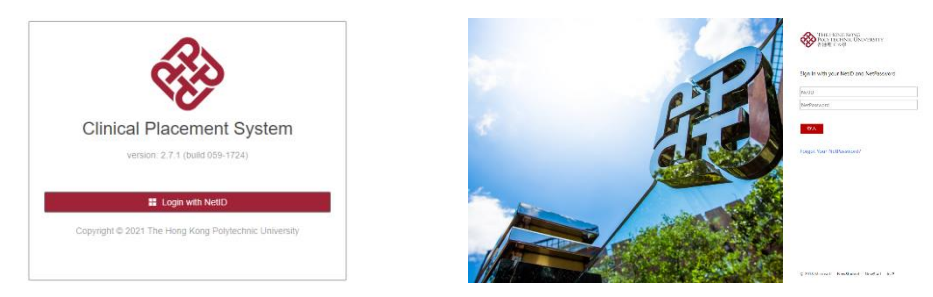

# <span id="page-3-3"></span>2.2. Fieldwork Placement Allocation

<span id="page-3-4"></span>Departmental administrators can follow below 6 steps to generate placement roster.

### 2.2.1. Create Location

Administrator can input location information by following below steps:

# Access "Location" function under menu "Master Data"

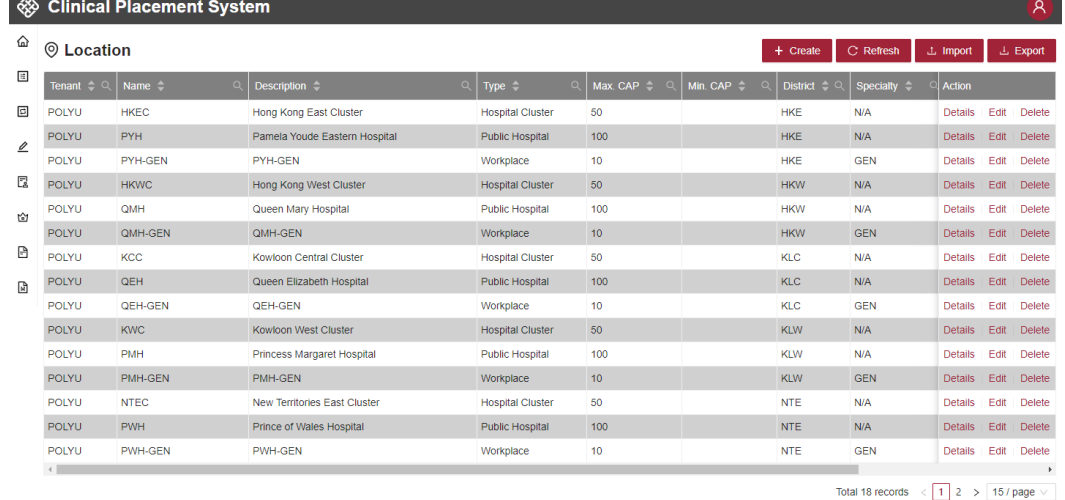

• Create location record by using online interface / import function

# <span id="page-4-0"></span>2.2.2. Create Student Group

Administrator can input student group information by following below steps:

Access "Student Group" function under menu "Planning"

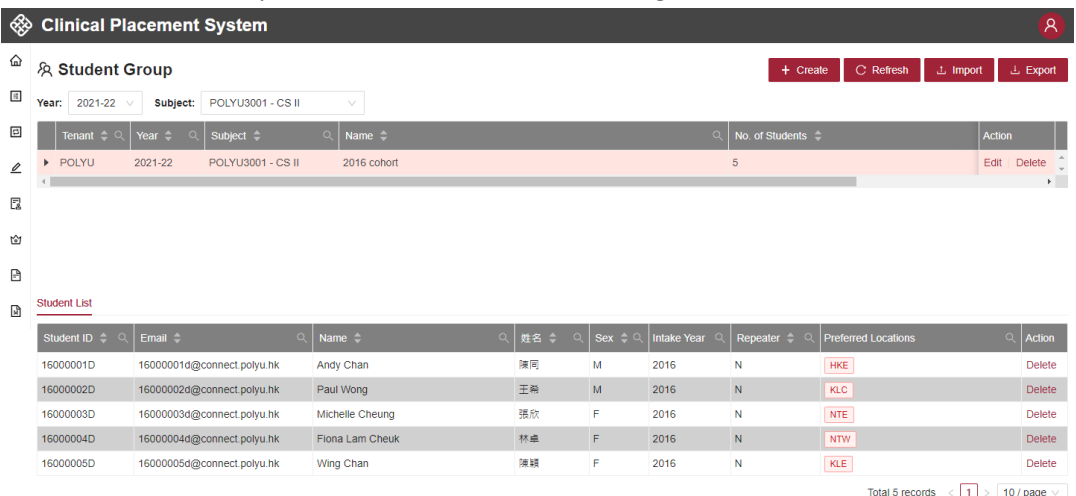

 Create student group record by using online interface / import function (By default, all students are considered as non-repeaters unless the group name contains keyword "REPEATER")

# <span id="page-4-1"></span>2.2.3. Create Location Group

Administrator can input location group information by following below steps. If there isn't location change, you shall skip this step.

Access "Location Group" function under menu "Planning"

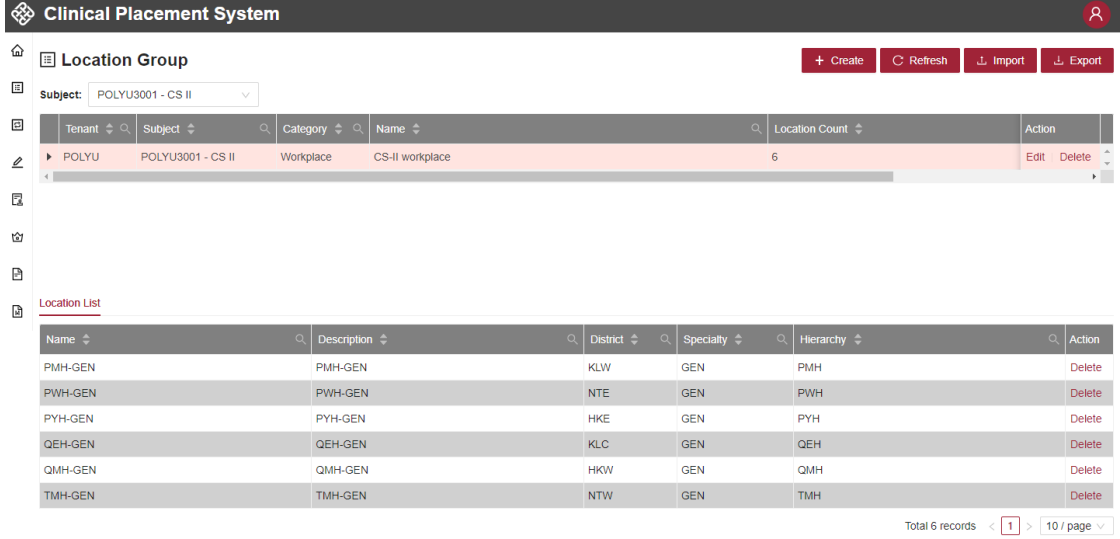

Create location group record by using online interface / import function

# <span id="page-5-0"></span>2.2.4. Create Provision Record and Acquire Quotas

When the planning of fieldwork placement (student group & location group) completes, administrator can create provision record by following below steps.

Access "Provision" function under menu "Planning"

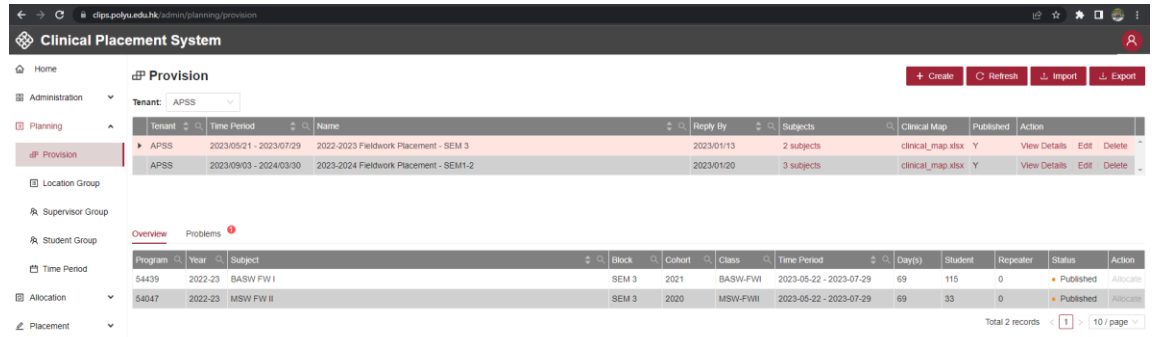

 Create provision record by inputting "time period", "name", "reply date" and "provision subject" dP Create Provision  $\mathsf X$ 

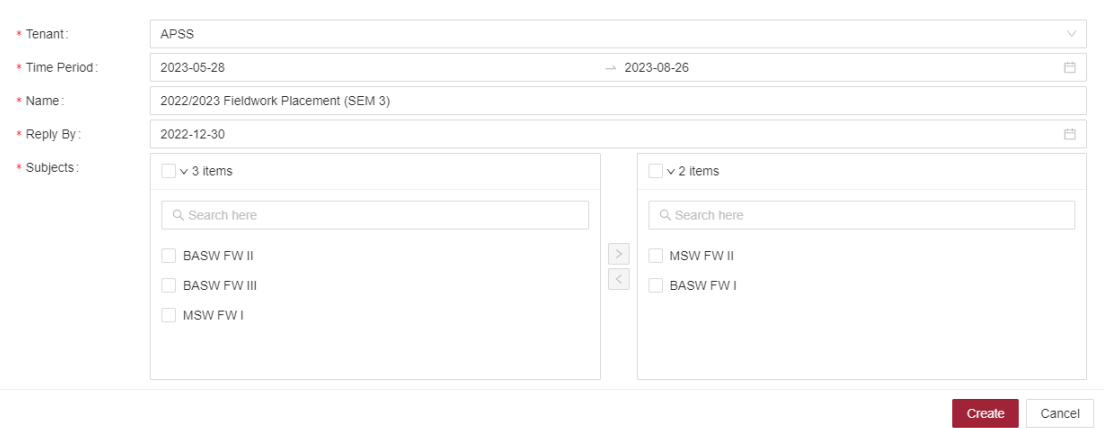

When the provision record is created, administrator can conduct agency projection and request quota confirmation from agencies by using below steps:

• Click "View Details" to access agency list

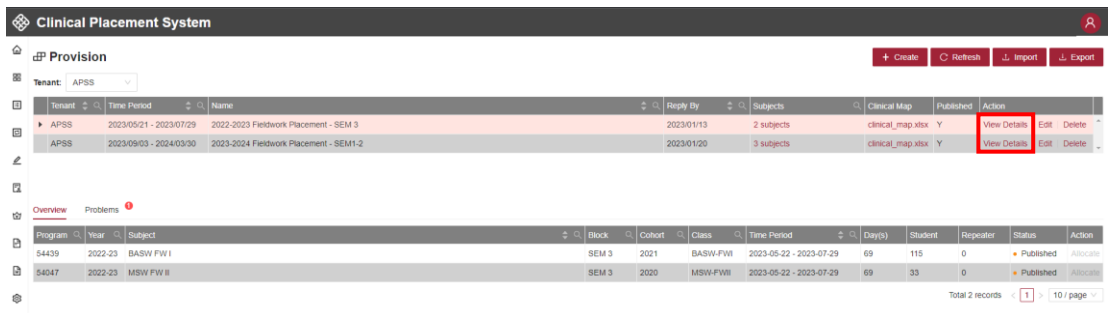

Click "Conduct Projection" to project agency quota required

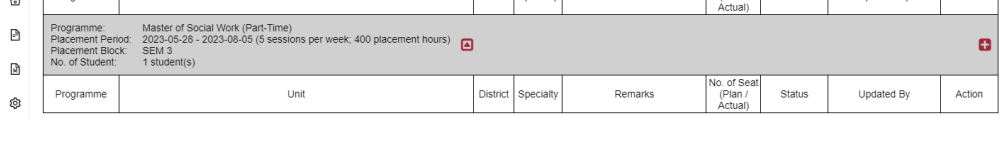

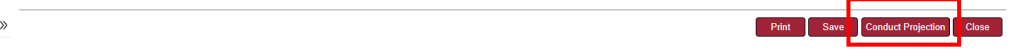

 When agency quota is projected, you can amend it according to actual situation. Click "Publish" to notify agency for quota confirmation.

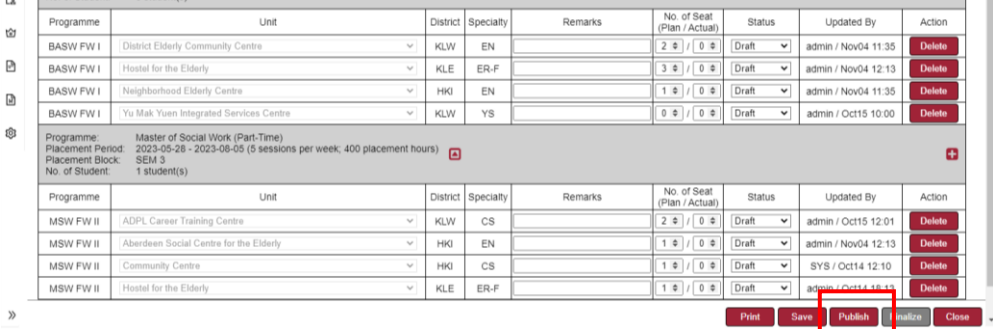

 When provision record is published, system will send notification email to agency. Departmental administrator can further update this notification under function "Notification Template" via "Setup".

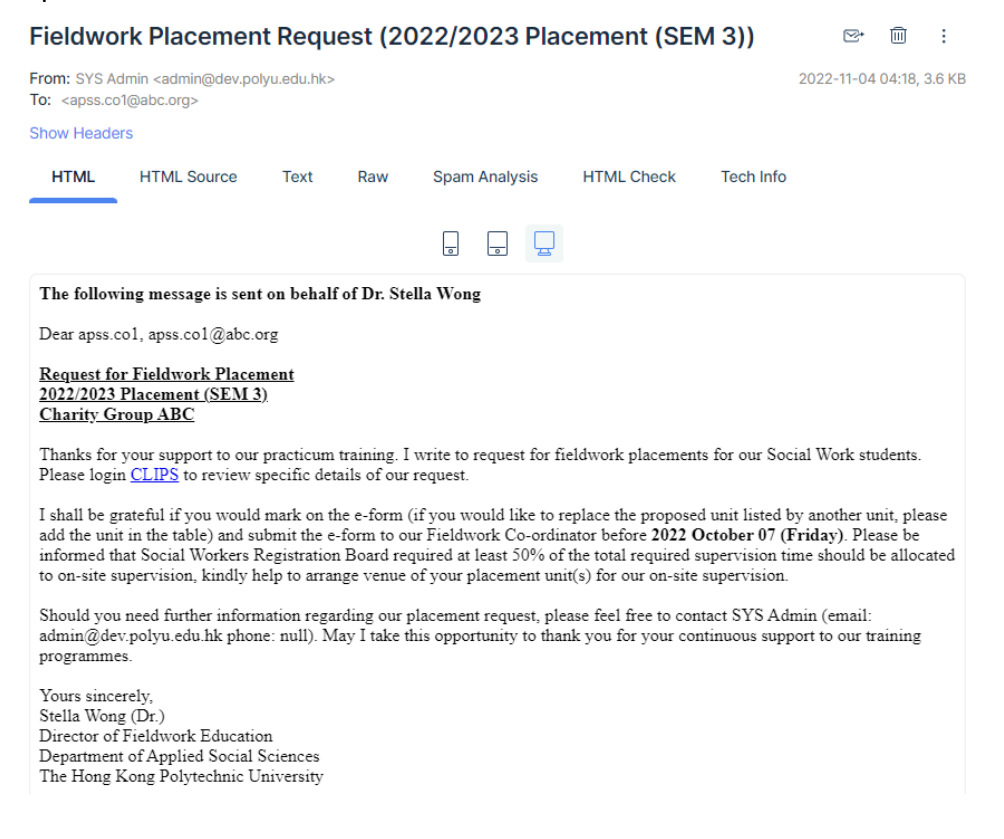

# <span id="page-7-0"></span>2.2.5. Conduct Student-Unit Matching

When the number of seat available is confirmed by all agencies, you can proceed to conduct "studentunit" matching by clicking "Allocate" button

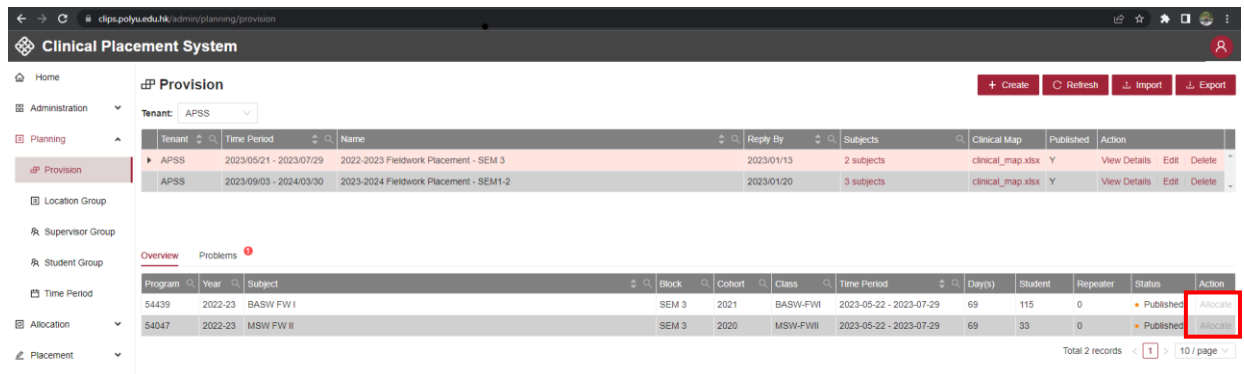

### <span id="page-7-1"></span>2.2.6. Review and Adjust Student-Unit Roster

Departmental administrator can review and adjust roster by following below steps:

- Access "Roster" function under menu "Placement"
- Click the roster location of individual students to open the "Update Menu"

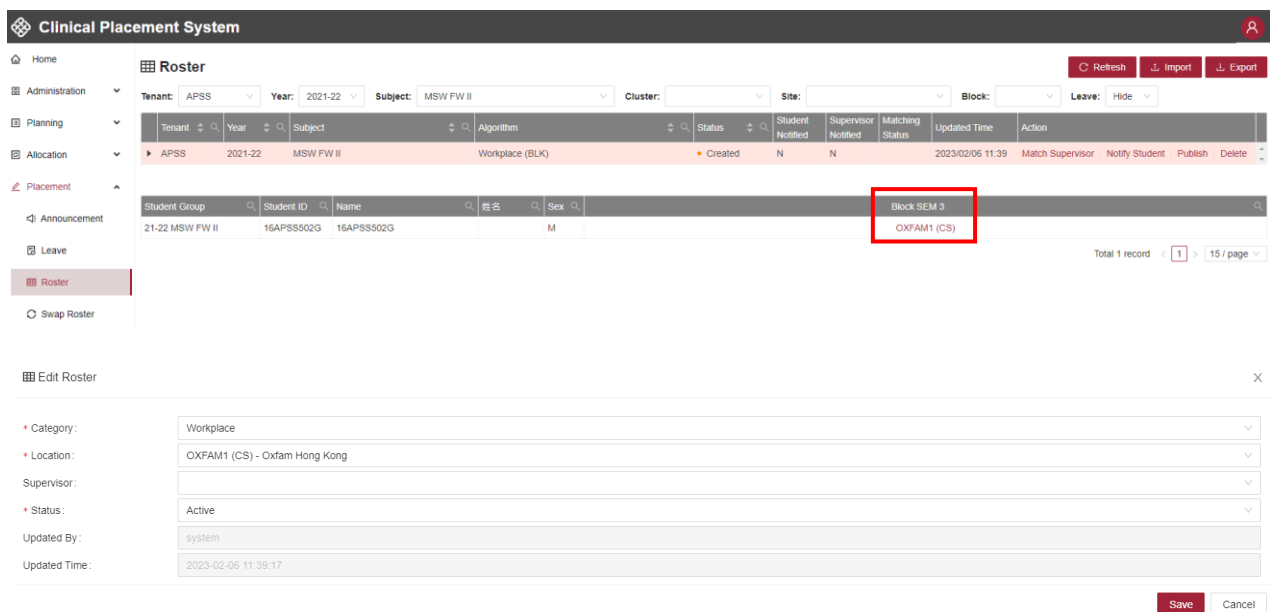

On the other hand, you can also batch update the roster by exporting and re-importing the roster. Detail steps is as follows:

- Select "Year" and "Subject", export roster data with export function.
- Edit the roster (roster-location.xlsx) with MS Excel

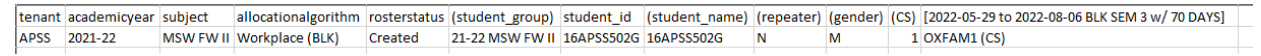

\* header row is required

- \* tenant : your tenant (e.g. APSS)
- \* academicyear: academic year of roster (e.g. 2021-22)
- \* subject: subject name of roster (e.g. BASW FW I)
- \* allocationalgorithm: fixed with value "Workplace (BLK)"
- \* rosterstatus: fixed with value "Created"
- \* student\_id: student id
- \* columns with header "(xxxx)" are optional and they are not required for import
- Import the updated roster with import function

# <span id="page-8-0"></span>2.2.7. Conduct Student-Supervisor Matching

When the student-unit roster is finalized, department administrator can click "Match Supervisor" button to match supervisor against student.

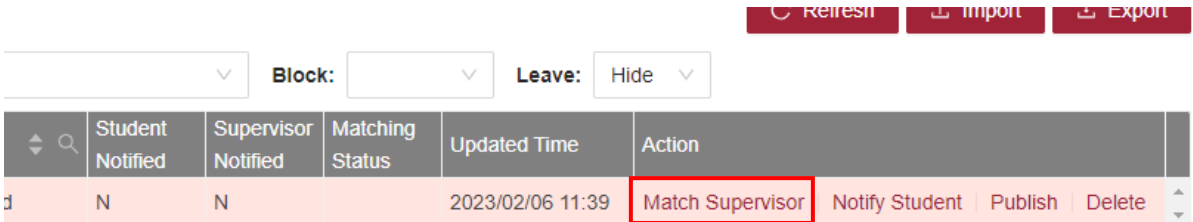

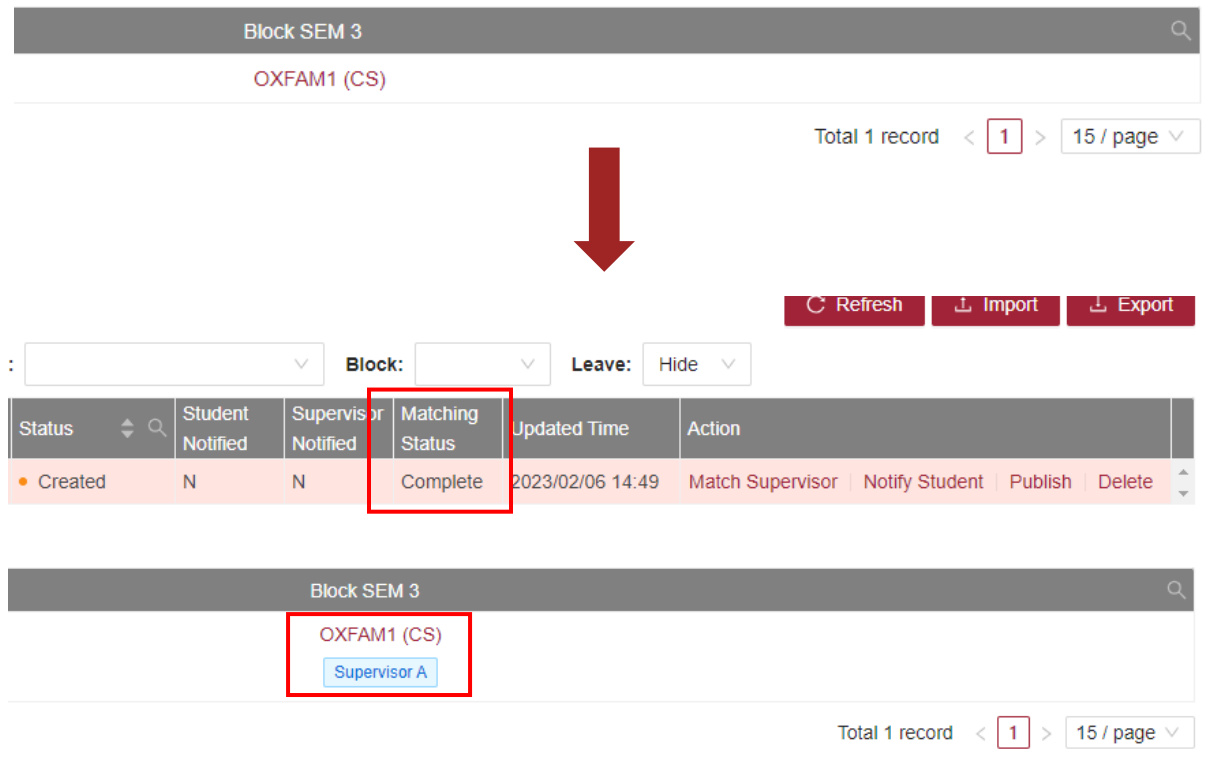

### <span id="page-8-1"></span>2.2.8. Review and Adjust Student-Supervisor Roster

Departmental administrator can review and adjust supervisor assignment by following below steps:

- Access "Roster" function under menu "Placement"
- Click the roster location of individual students to open the "Update Menu"

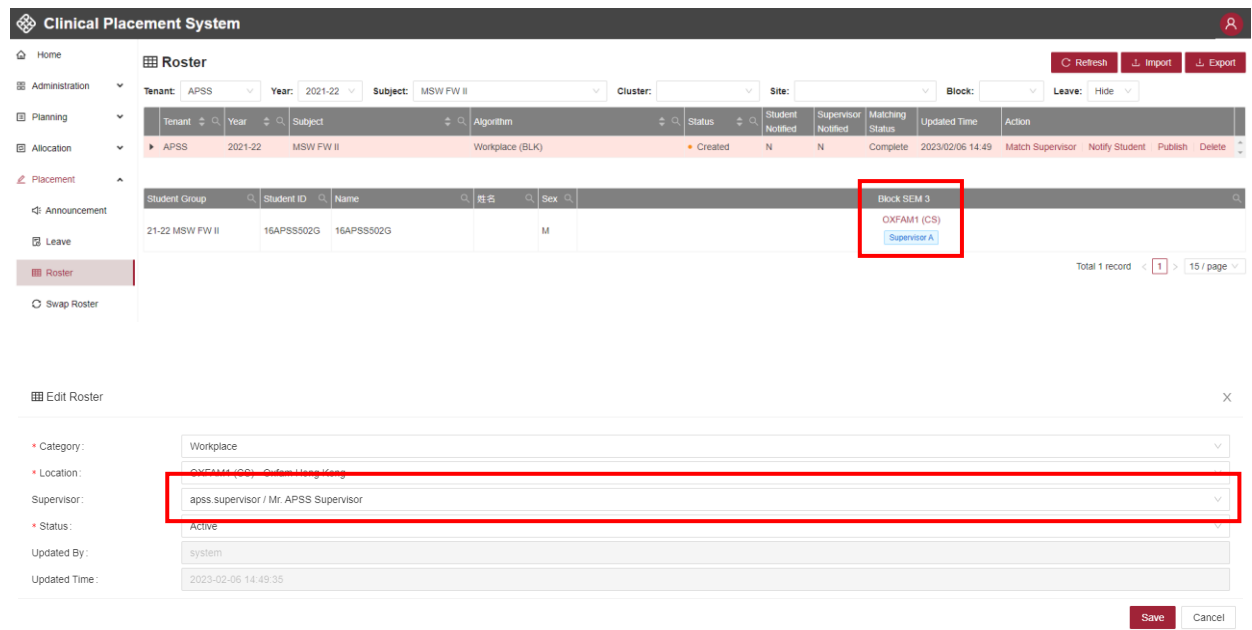

On the other hand, you can also batch update the roster by exporting and re-importing the roster. Detail steps is as follows:

- Select "Year" and "Subject", export roster data with export function.
- Edit the roster (roster-educator.xlsx) with MS Excel

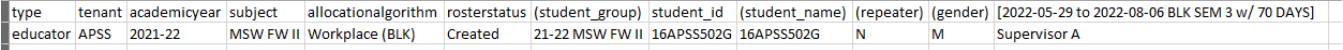

- \* header row is required
- \* type: fixed with value "educator"
- \* tenant : your tenant (e.g. APSS)
- \* academicyear: academic year of roster (e.g. 2021-22)
- \* subject: subject name of roster (e.g. BASW FW I)
- \* allocationalgorithm: fixed with value "Workplace (BLK)"
- \* rosterstatus: fixed with value "Created"
- \* student\_id: student id
- \* columns with header "(xxxx)" are optional and they are not required for import
- Import the updated roster with import function

# <span id="page-10-0"></span>2.3. Preliminary Roster Notification to Student

When the student-unit roster is drafted, department administrator can click "Notify Student" button to send the preliminary matching result to students.

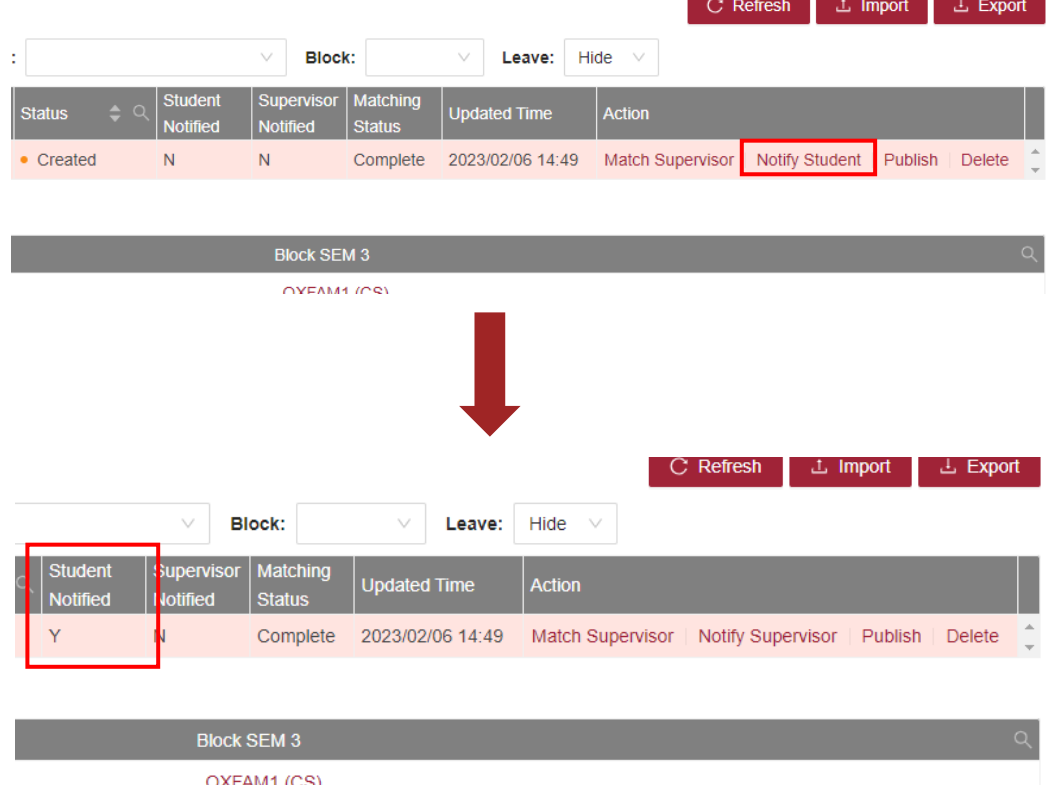

Please refer below screen capture for a notification sample. Departmental administrator can further update this notification under function "Notification Template" via "Setup".

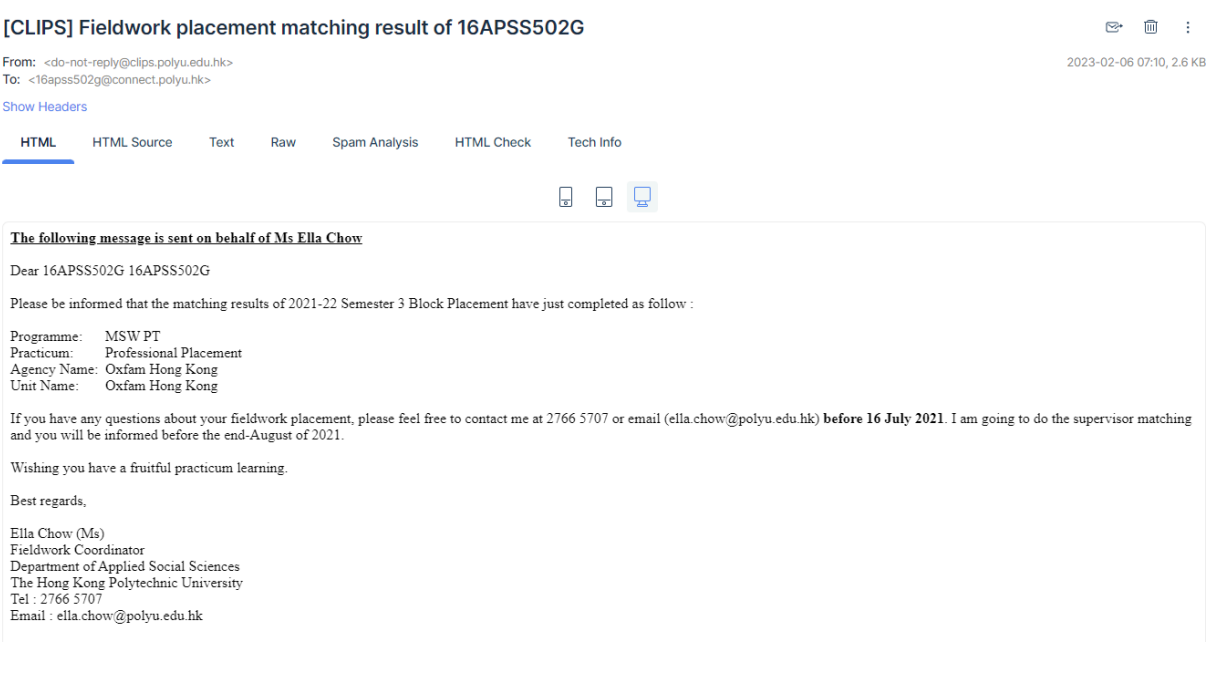

# <span id="page-11-0"></span>2.4. Preliminary Roster Notification to Supervisor

When the student-supervisor roster is drafted, department administrator can click "Notify Supervisor" button to send the preliminary matching result to supervisor.

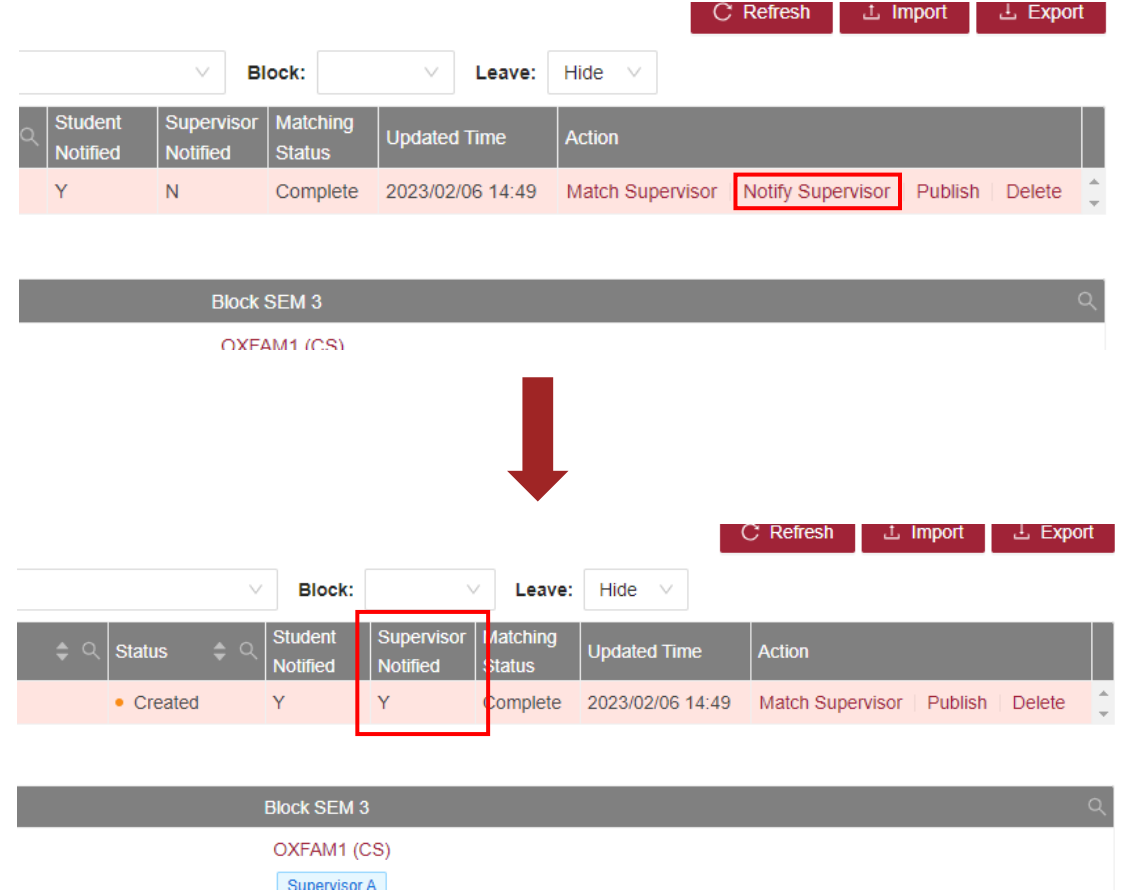

Please refer below screen capture for a notification sample. Departmental administrator can further update this notification under function "Notification Template" via "Setup".

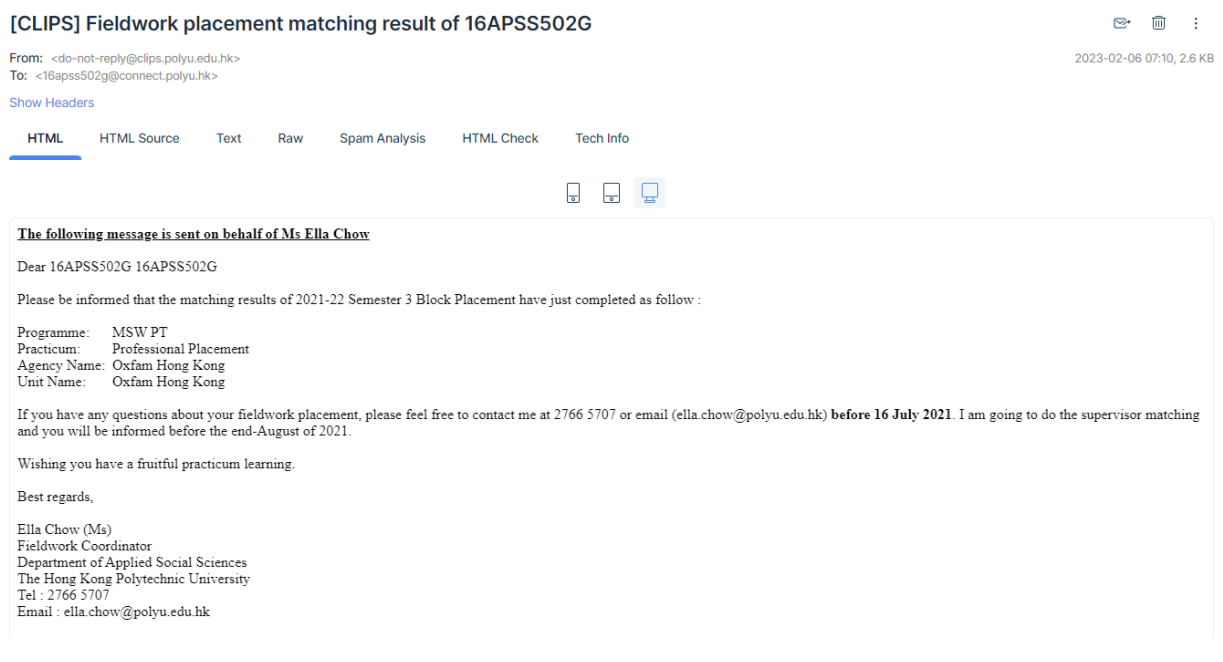

## <span id="page-12-0"></span>2.5. Distribute Final Roster to Supervisor & Student

Departmental administrators can distribute roster to supervisor and student by following below steps:

- Access "Roster" function under menu "Placement"
- Click button "Publish" to trigger "publish job" to generate "Workplace (DAY)" roster

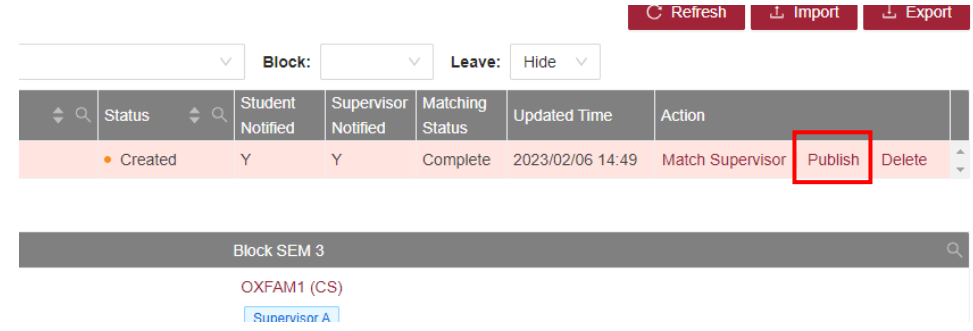

Upon job completion, the roster will be available to supervisors.

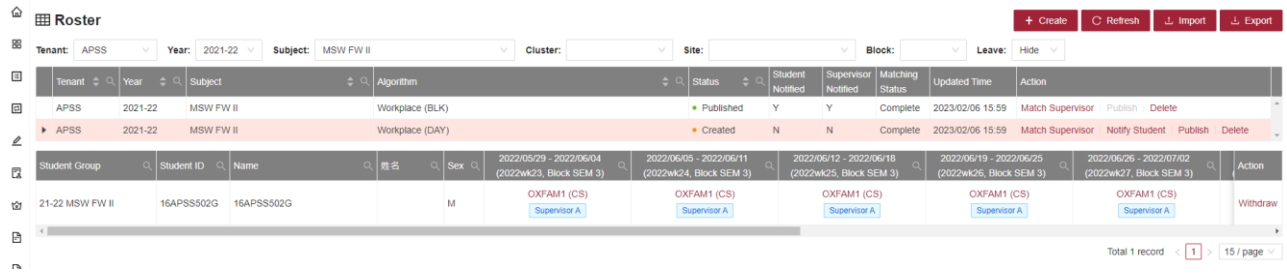

Click button "Publish" to trigger "publish job" to make this roster available to students.

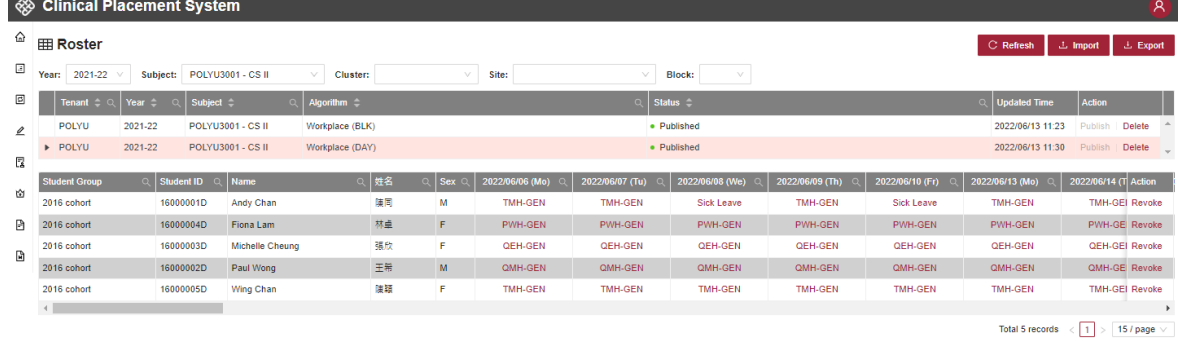

 Click "Notify Student" & "Notify Supervisor" to send the final matching result to supervisors and students. Please refer to below screen capture for notification sample. Departmental administrator can update this notification under function "Notification Template" in "Setup".

[CLIPS] Fieldwork placement matching result (student-unit-supervisor) of 16APSS502G

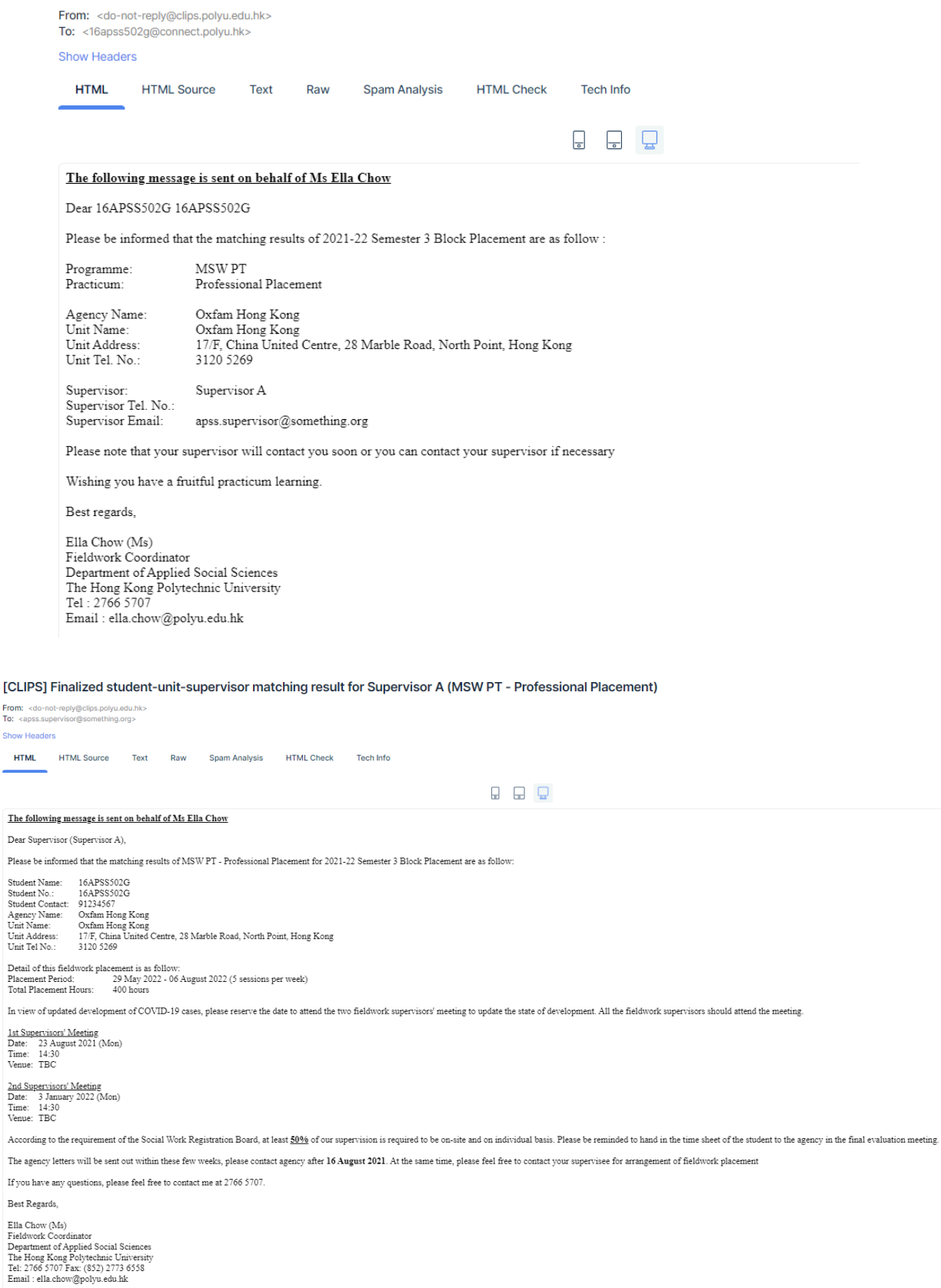

### 2.6. Distribute Matching Result to Agencies

When all student-unit-supervisor matching is finalized, departmental administrators can distribute the matching result to agencies by following below steps:

- Access "Provision" function under menu "Planning"
- Click button "Finalize" to send notification to agencies.

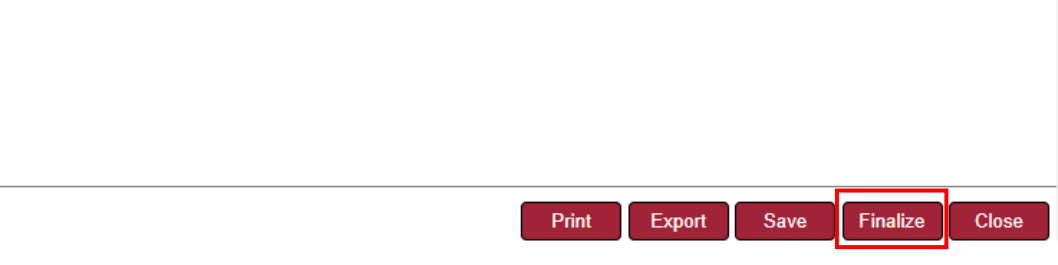

#### Departmental administrator can update this notification under function "Notification Template" in "Setup".

The following message is sent on behalf of Dr. Stella Wong

#### Fieldwork Placement Arrangement for Social Work Students 2022-23 Fieldwork Placement - SEM 3<br>ABWE & SWD

Further to the arrangement made earlier between your agency and our department, I would like to confirm the matching list of the coming fieldwork placement of our social work students, and thank for your support to our pra

In order to meet the requirement of on-site supervision of Social Workers Registration Board, please help provide venue for our supervision in your placement unit. According to the newly stipulated requirement, at least 50% of our supervision is required to be conducted in the placement unit. The record of the on-site supervision will be given to the in-charge of your unit

My colleague(s) who is (are) going to supervise the placement students will soon contact you or your staff to discuss possible assignments and other related matters. Please do not hesitate to contact our Dr. Rita Cheung, F

Yours sincerely, Stella Wong (Dr.)<br>Director of Fieldwork Education Department of Applied Social Sciences The Hong Kong Polytechnic University

Dear

 $\hat{\omega}$ 

88  $\overline{\Xi}$ 

 When the provision is finalized, both agencies and department administrator can view the matching result by clicking "View Matching Results"

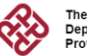

The Hong Kong Polytechnic University<br>Department of Applied Socal Sciences<br>Provision for Fieldwork Placement - 2022-23 Fieldwork Placement - SEM 3

Thanks for your support to our practicum training. The specific details for fieldwork placements for our Social Work students are listed as follow.<br>We shall be grateful if you would mark your unit's availabity on the table  $\boxed{1}$ 

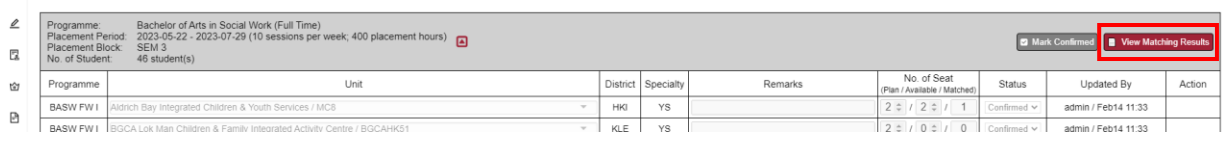

#### $\rightarrow$   $C$  (i) about:blank

Placement arrangement for 2022-23 Bachelor of Arts in Social Work (Full Time)

Programme: **BASW FW1** 

Placement Period:<br>Placement Block: 2023-05-22 - 2023-07-29 (10 sessions per week; 400 placement hours) SEM<sub>3</sub>

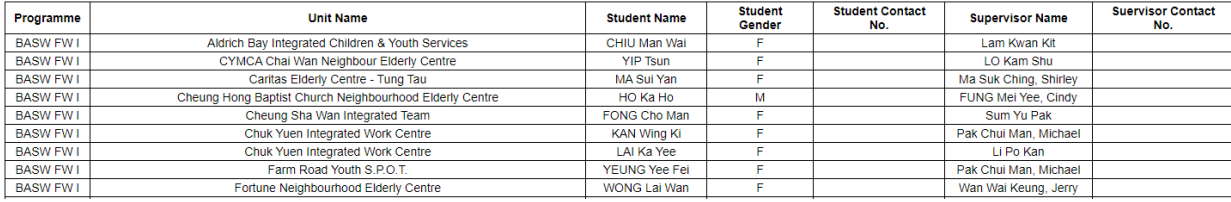

Print Export Close

☆ ★ □

### <span id="page-15-0"></span>2.7. Announcement

Departmental administrators can make announcement to student by using "Announcement" function under "Placement" menu

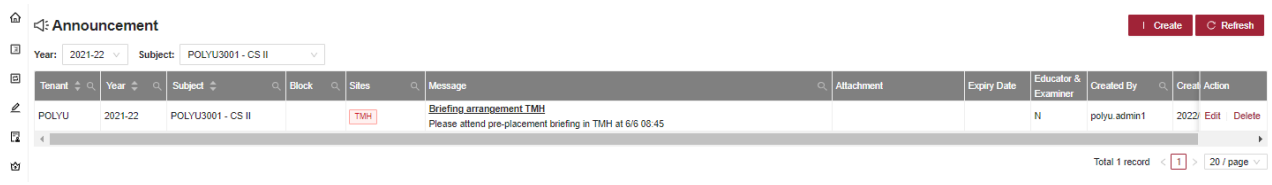

### <span id="page-15-1"></span>2.8. Accomplishment

Departmental administrators can setup accomplishment rule by using "Accomplishment Rule" function under "Accomplishment" menu

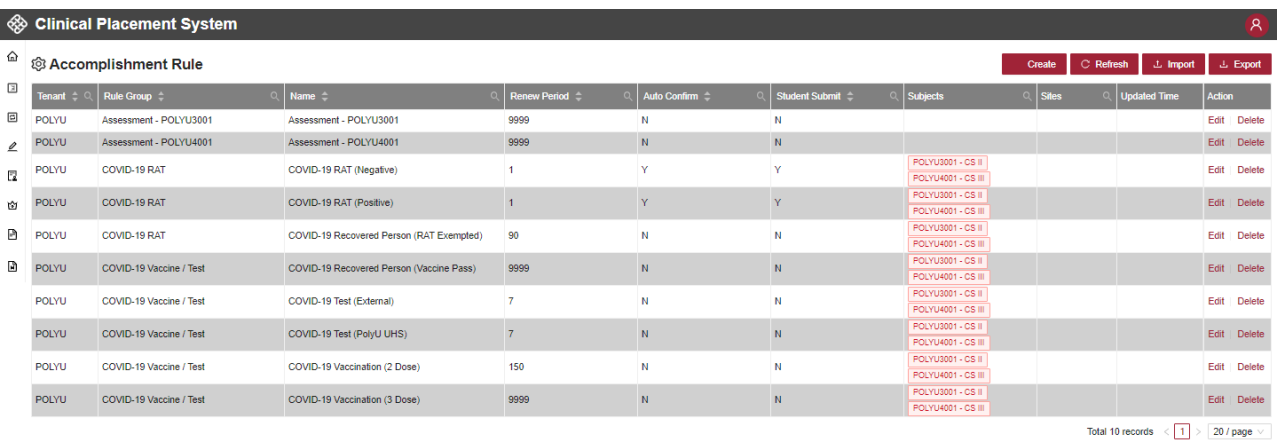

System by default comes with 8 rules, supporting assessment and COVID-19 information display. Departmental administrators can design additional rules depending on placement requirements. An accomplishment record can either by submitted by "administrator" or "student". For student submitted accomplishment record, departmental administrator shall approve it with workflow similar to leave application.

# <span id="page-16-1"></span><span id="page-16-0"></span>3. Operation Scenarios (Student)

### 3.1. Login

Students can access to the system by using NetID and NetPassword. You can simply login the system by clicking button "Login with NetID"

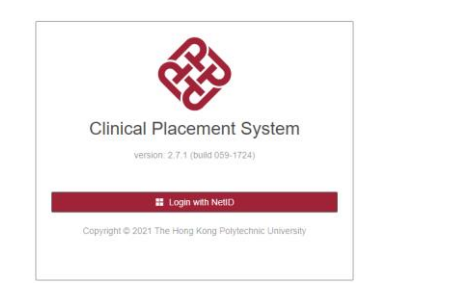

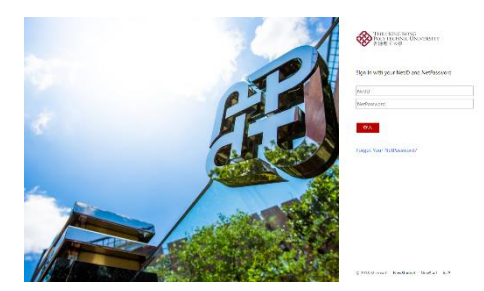

# <span id="page-16-2"></span>3.2. Student Portal

Student can retrieve roster, announcement and assessment information from student portal.

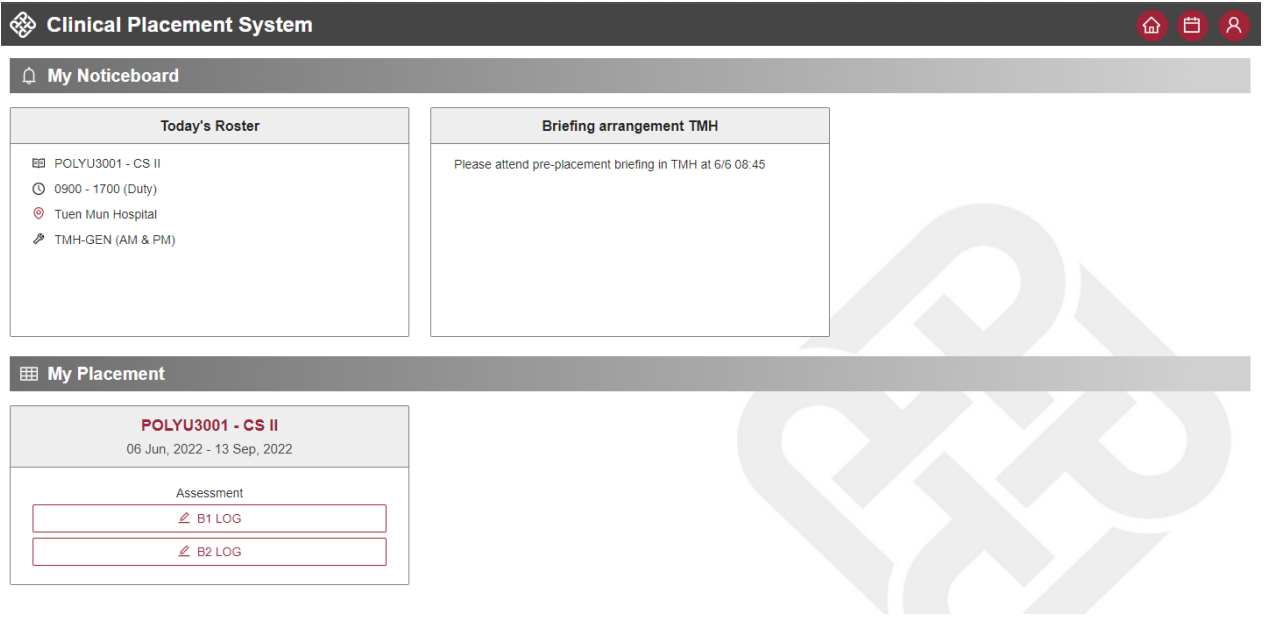

# <span id="page-17-0"></span>3.3. Accomplishment

Student can upload accomplishment record for approval in case applicable. To upload accomplishment record, student can access "Accomplishment" function.

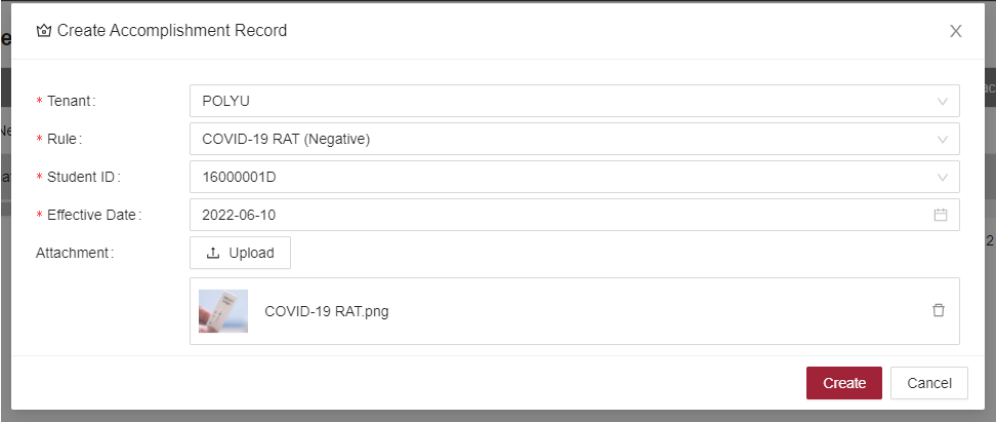

# <span id="page-18-1"></span><span id="page-18-0"></span>4. Operation Scenarios (Agency Coordinator)

### 4.1. Login

Clinical educator can access to the system by using NetID and NetPassword. You can simply login the system by clicking button "Login with NetID"

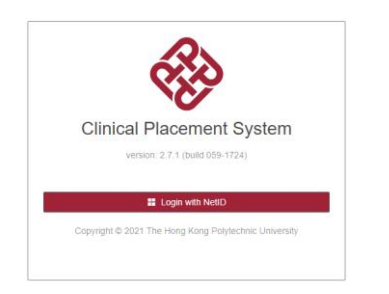

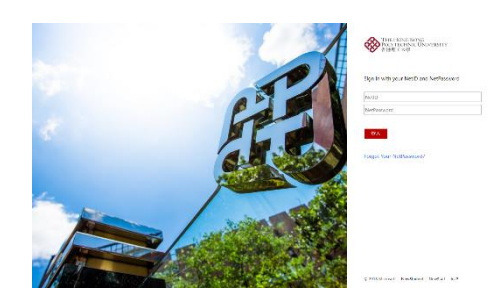

# <span id="page-18-2"></span>4.2. Agency Portal

 $\gg$ 

Agency can confirm provision request and add site under agency portal.

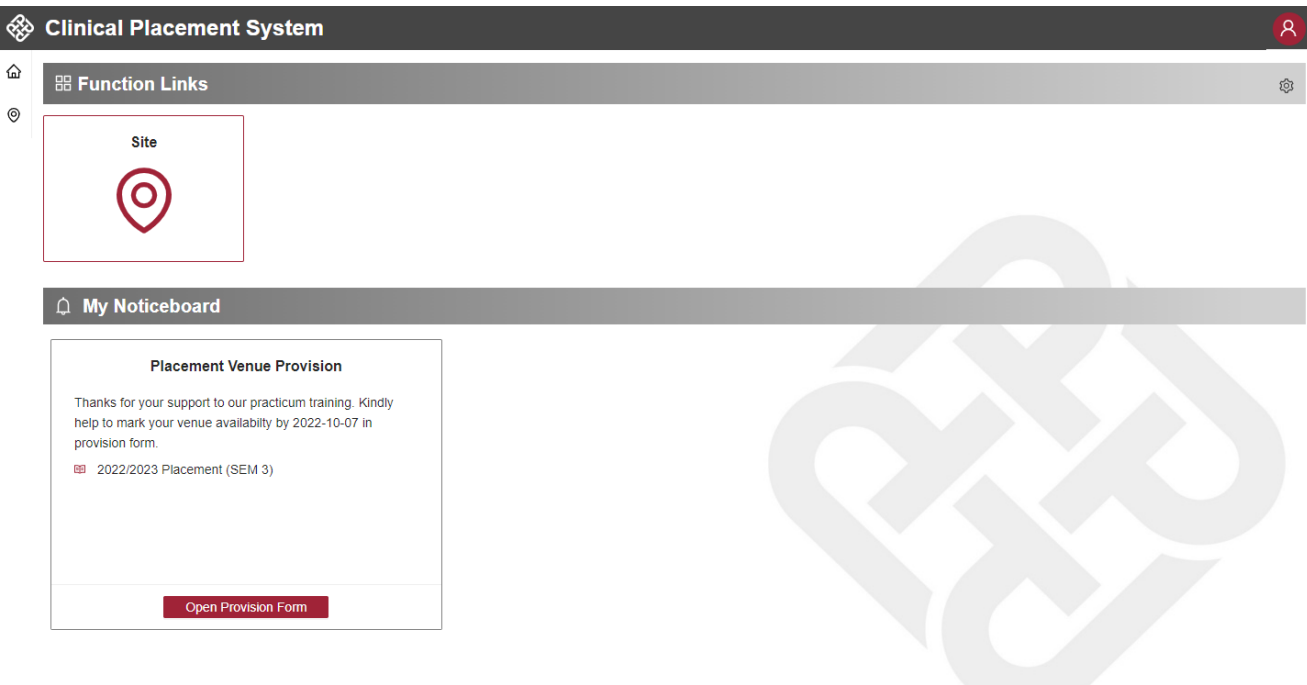

## <span id="page-19-0"></span>4.3. Provision Confirmation

To confirm provision request, agency coordinator and click "Open Provision Form" under "My Noticeboard".

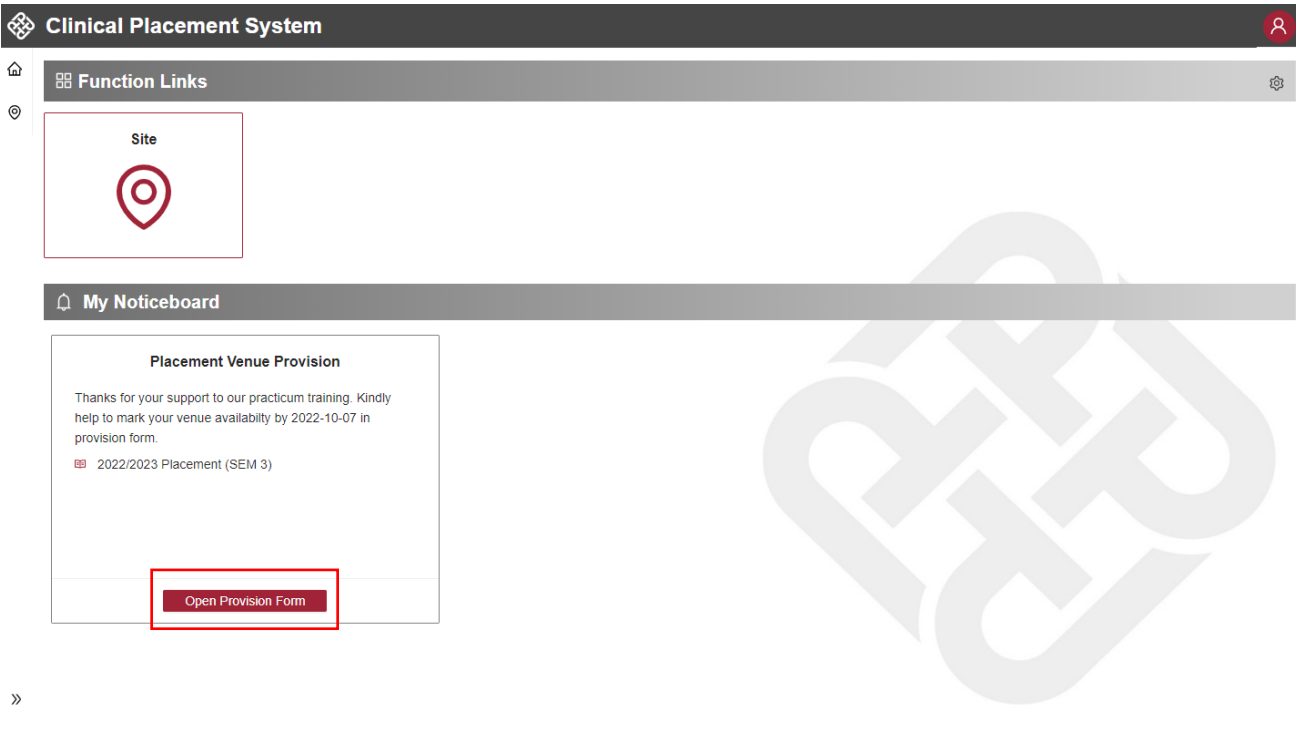

Click "Confirm" / "Reject" button for each site requested.

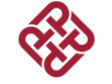

The Hong Kong Polytechnic University Department of Applied Socal Sciences Provision for Fieldwork Placement - 2022/2023 Placement (SEM 3)

Thanks for your support to our practicum training. The specific details for fieldwork placements for our Social Work students are listed as follow. We shall be grateful if you would mark your<br>unit's availabity on the table

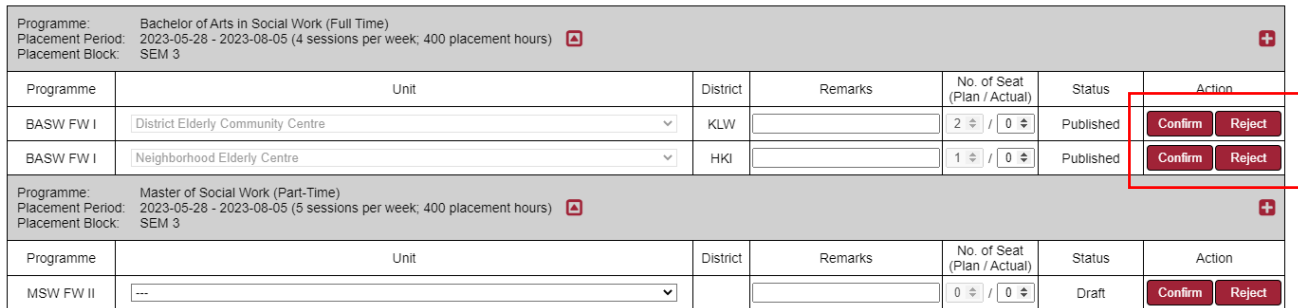

#### To save a snapshot of reply, click "Save" button. When "No. of Seat" is confirmed, click "Submit.

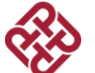

The Hong Kong Polytechnic University Department of Applied Socal Sciences Provision for Fieldwork Placement - 2022/2023 Placement (SEM 3)

Thanks for your support to our practicum training. The specific details for fieldwork placements for our Social Work students are listed as follow. We shall be grateful if you would mark your<br>unit's availabity on the table

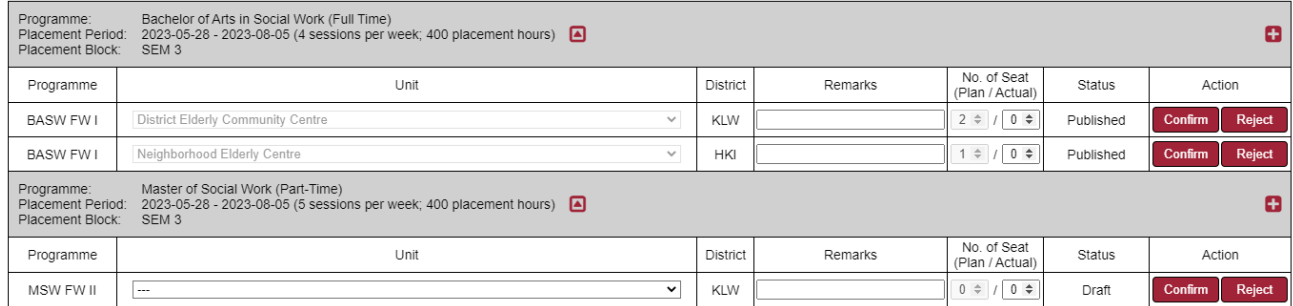

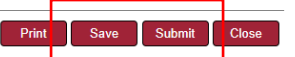

When the provision record is summited, all fields will be locked for update.

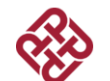

The Hong Kong Polytechnic University<br>Department of Applied Socal Sciences Provision for Fieldwork Placement - 2022/2023 Placement (SEM 3)

Thanks for your support to our practicum training. The specific details for fieldwork placements for our Social Work students are listed as follow. We shall be grateful if you would mark your<br>unit's availabity on the table

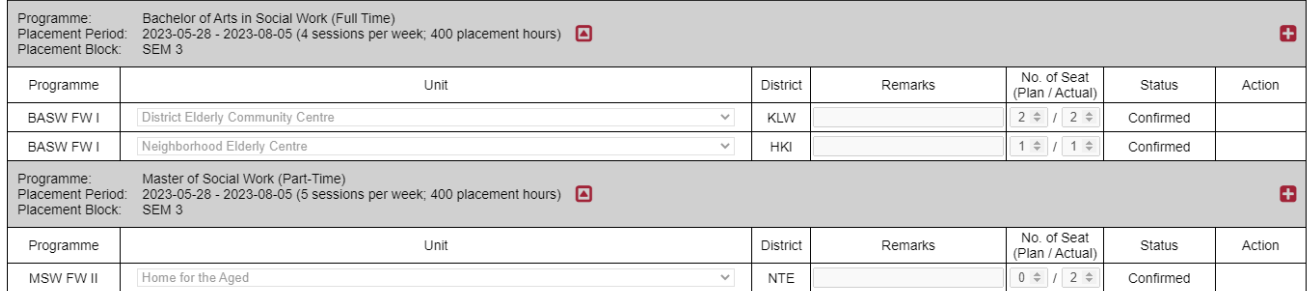

# <span id="page-21-1"></span><span id="page-21-0"></span>5. Operation Scenarios (Fieldwork Supervisor)

### 5.1. Login

Clinical educator can access to the system by using NetID and NetPassword. You can simply login the system by clicking button "Login with NetID"

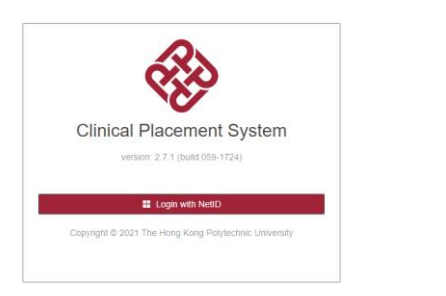

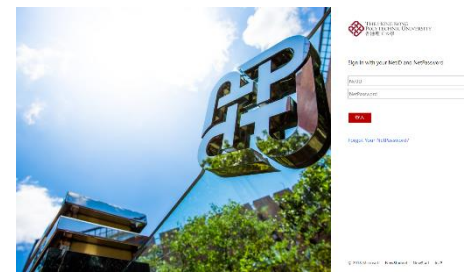

### <span id="page-21-2"></span>5.2. Supervisor Portal

Supervisor portal can update student-matching preference and review student-matching result under supervisor portal.

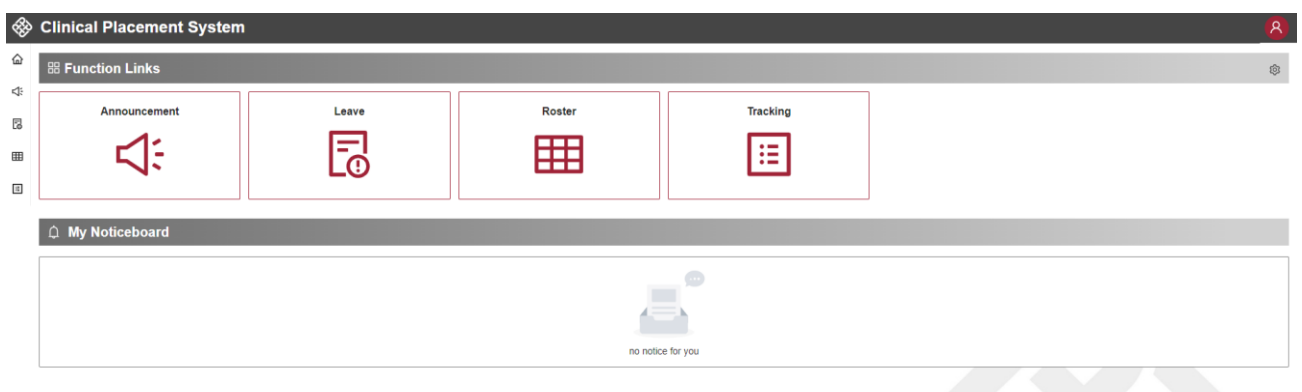

# <span id="page-21-3"></span>5.3. Student-Unit Matching Preference

To update student-matching preference, fieldwork supervisors can click "Settings" option under Profile icon.

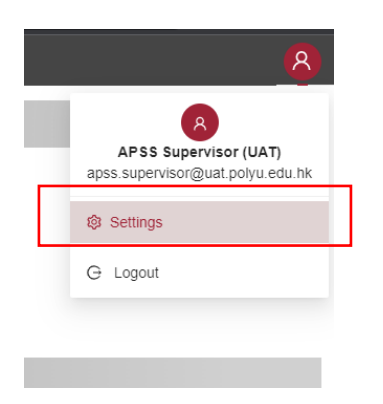

#### **B Function Links**

ම Settings

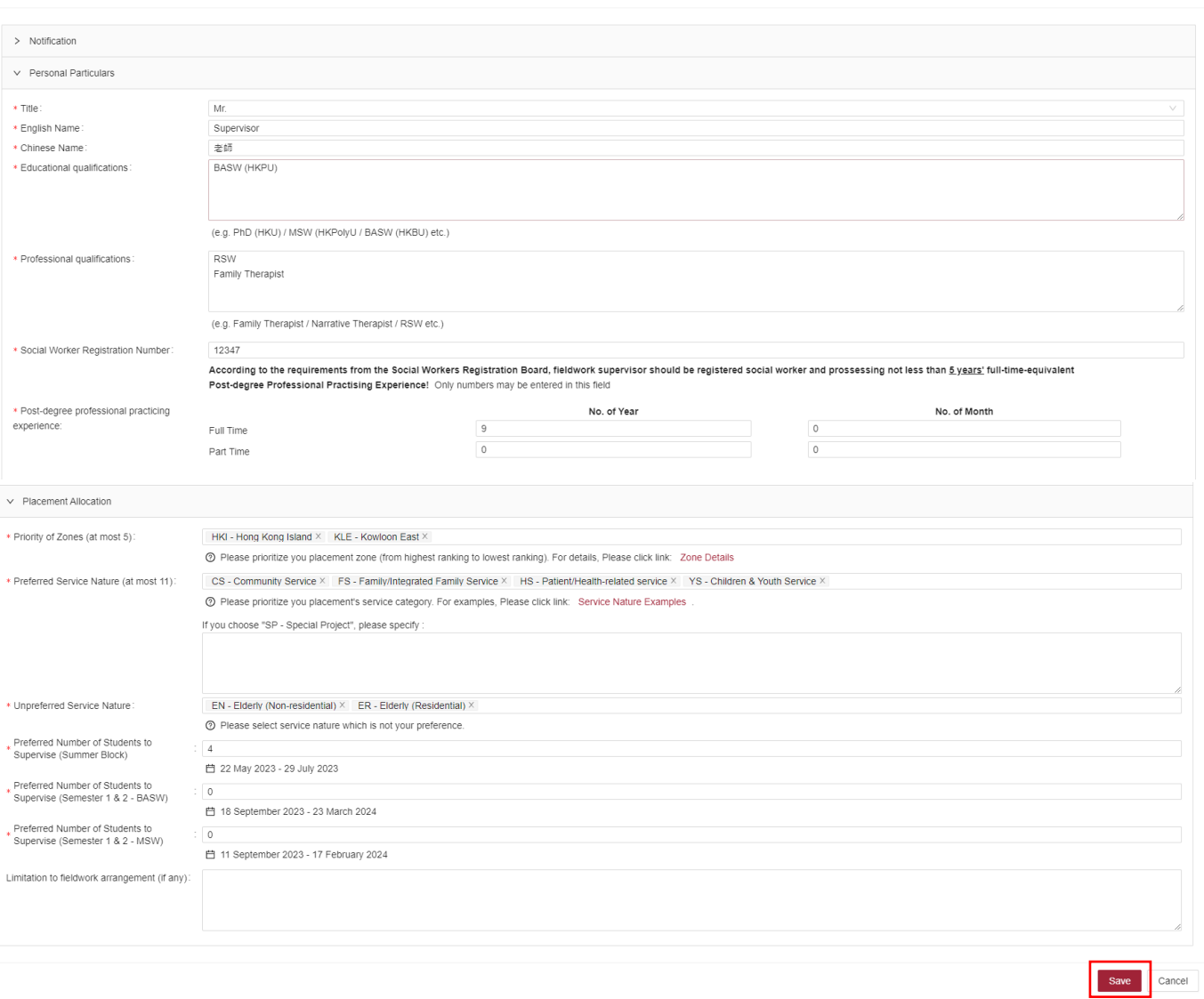

# <span id="page-22-0"></span>5.4. View Student-Unit Matching Result

To view student-unit matching result, fieldwork supervisor can enter "Roster" function. System will display the roster (student matched with placement unit) after inputting time period.

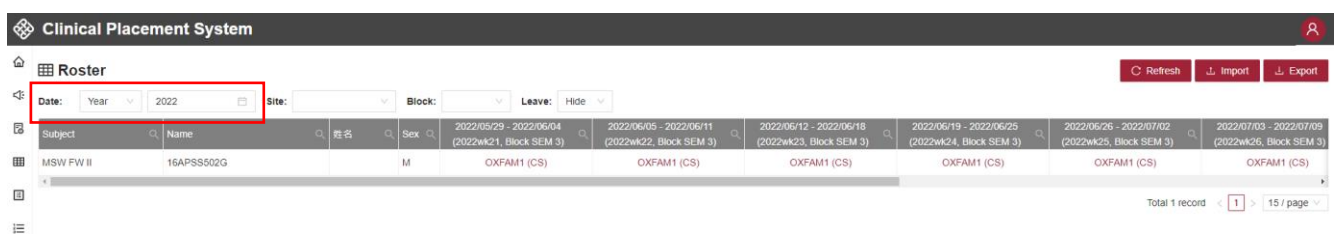

 $\times$ 

End of Guide